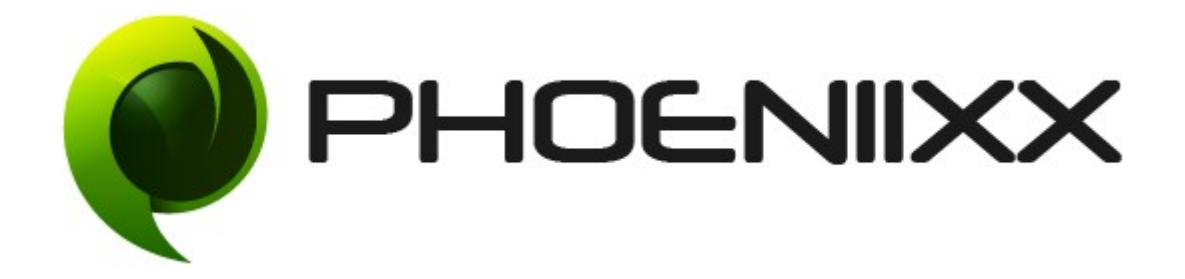

### Documentation of Gift Card for Woocommerce

### Installation of Gift Card for Woocommerce

#### Installation

- 1. Install Word Press from http://codex.wordpress.org/Installing\_WordPress.
- 2. Upload via FTP: Unzip the zip archive you have downloaded on your computer. Upload the folder to your server via FTP into the directory plugins on your Word press installation (wp-content  $\rightarrow$  plugins).
- 3. Upload via Word press Admin: Go to your WordPress admin panel, and then to Plugins. Click on "Add New" and then upload the zip file of the plugin using the "Upload Plugin" button you can find on top of the screen.
- 4. For the plugin to work as it should, WooCommerce plugin has to be installed and enabled.

#### Activation

Once you have uploaded the plugin, activate your plugin in Plugins -> Installed plugins.If it has been activated correctly, plugin control panel is available in the tab Gift Card in WordPress dashboard.

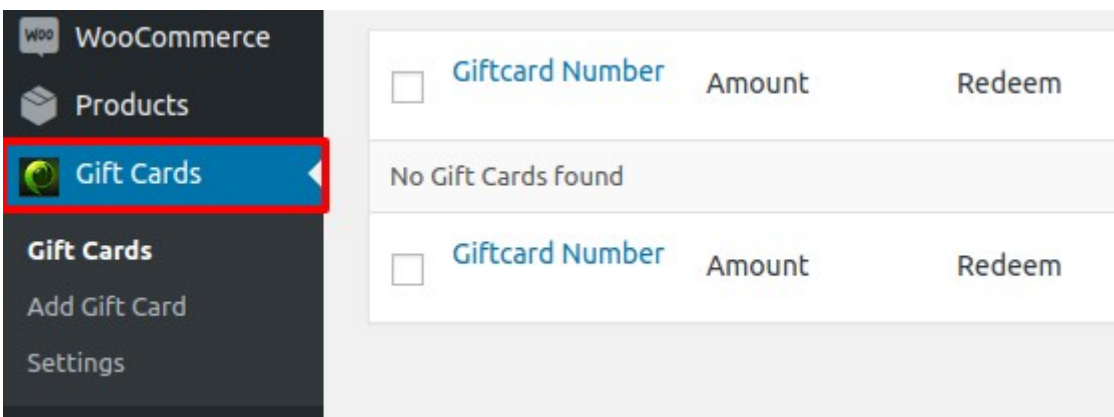

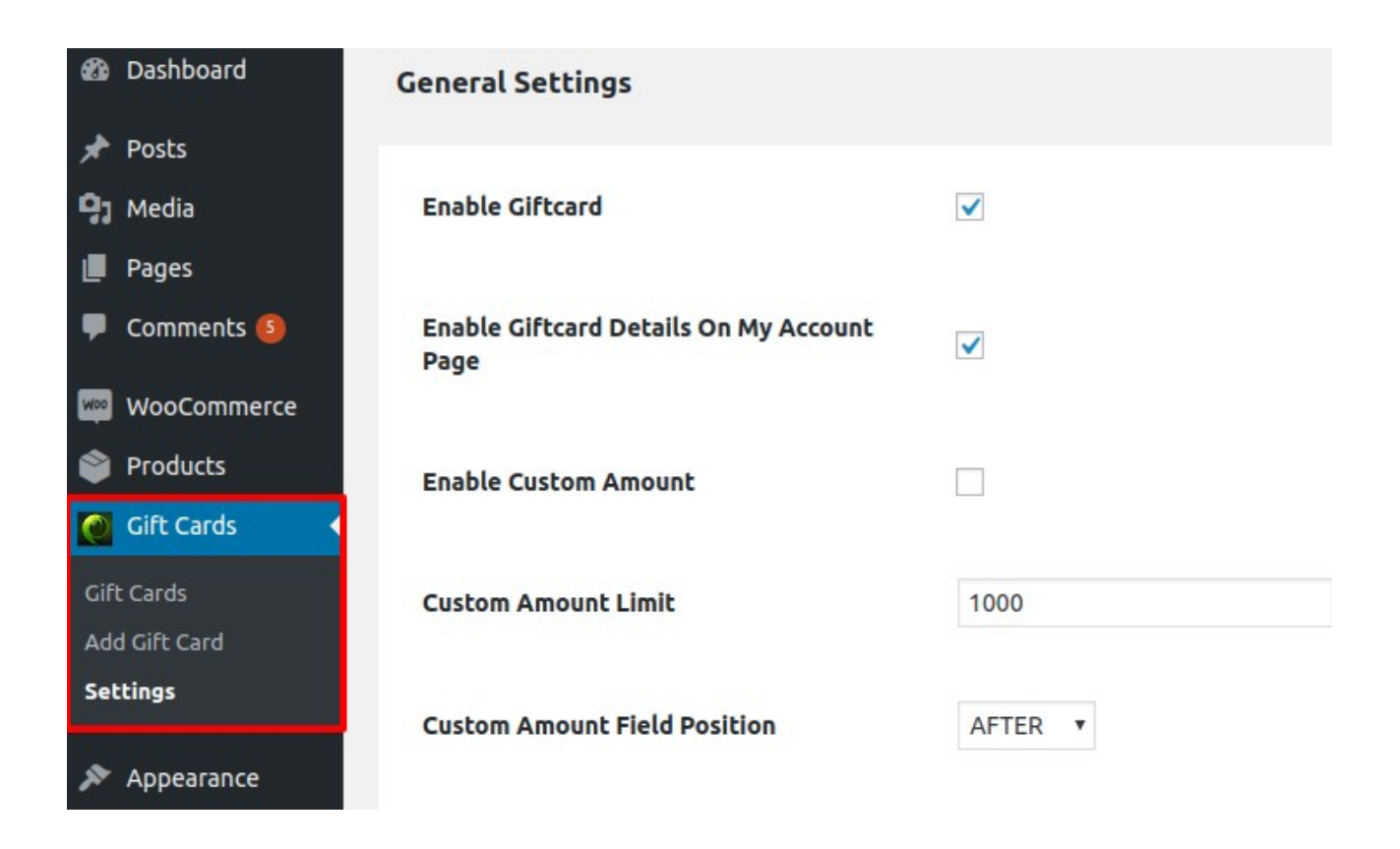

### How Admin Add the Gift Card?

- Click on the Add gift card option.
- Then fill all the details.
- And then click on the publish button to save the changes.

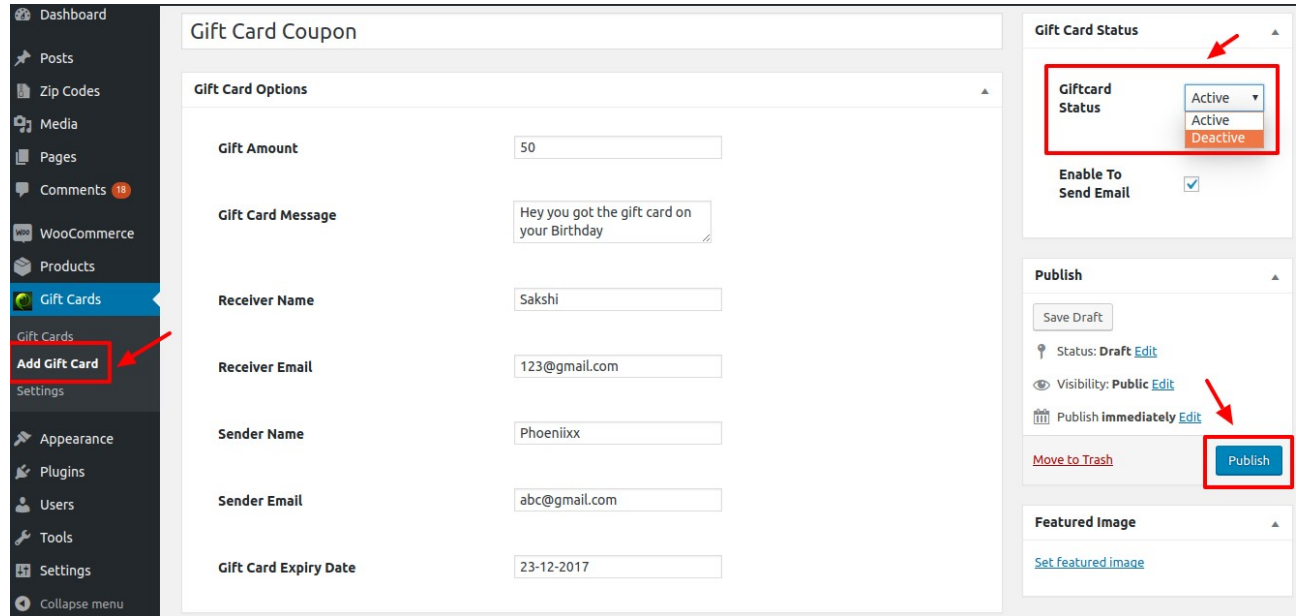

#### How to make a Product as Gift Card?

• Go to Products -> Then click on "Edit"

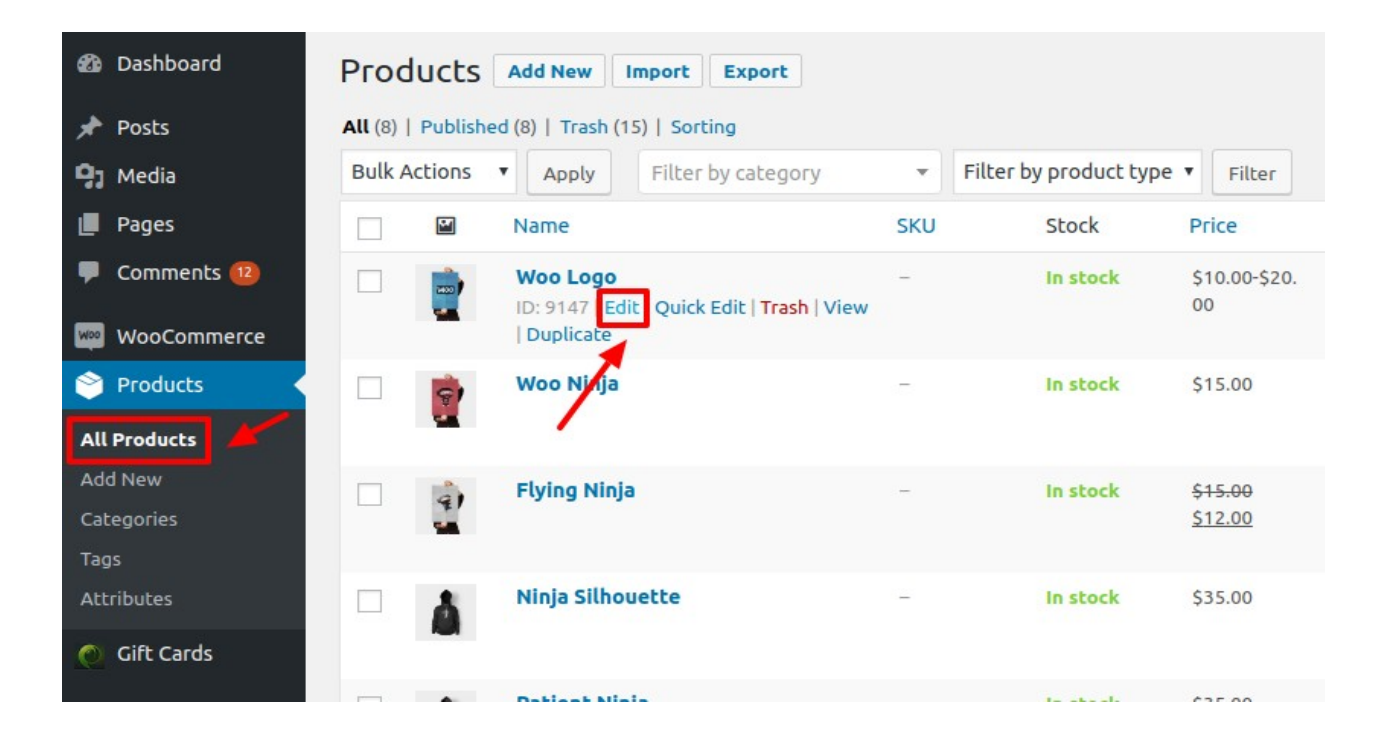

• Then select the Product Type as Gift Card

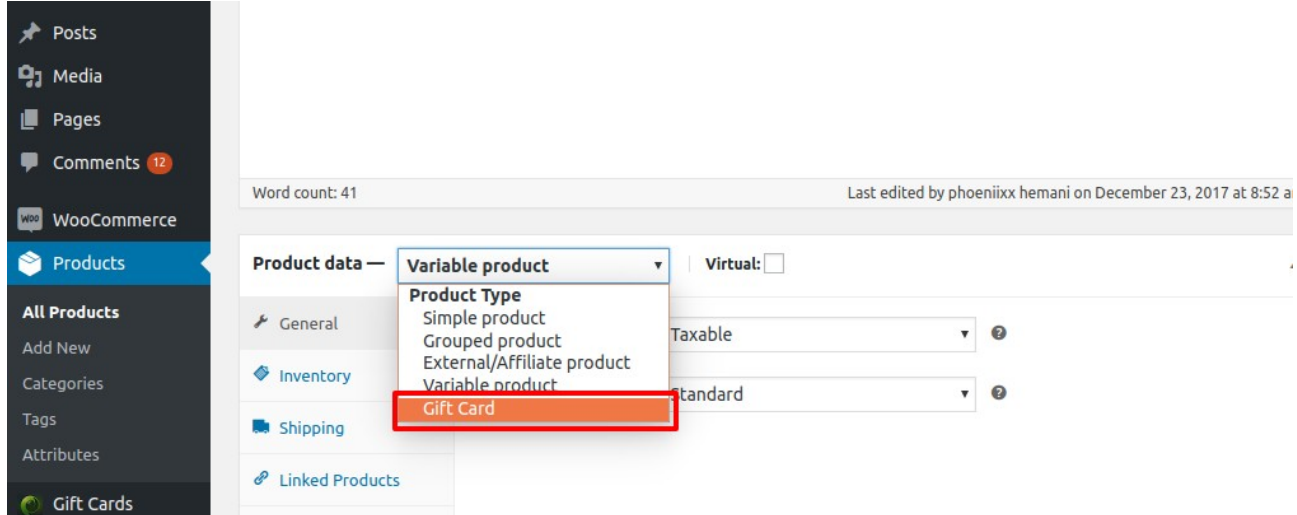

• Then click on the Gift Card Tab -> Add the Gift Card Amount -> Then click on the Update button.

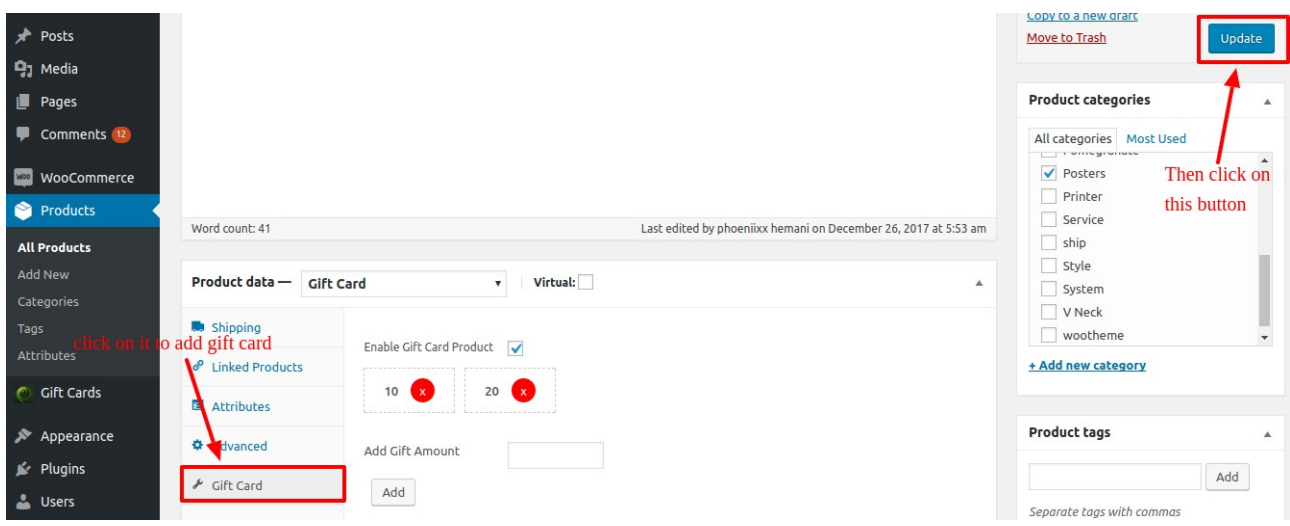

# General Settings

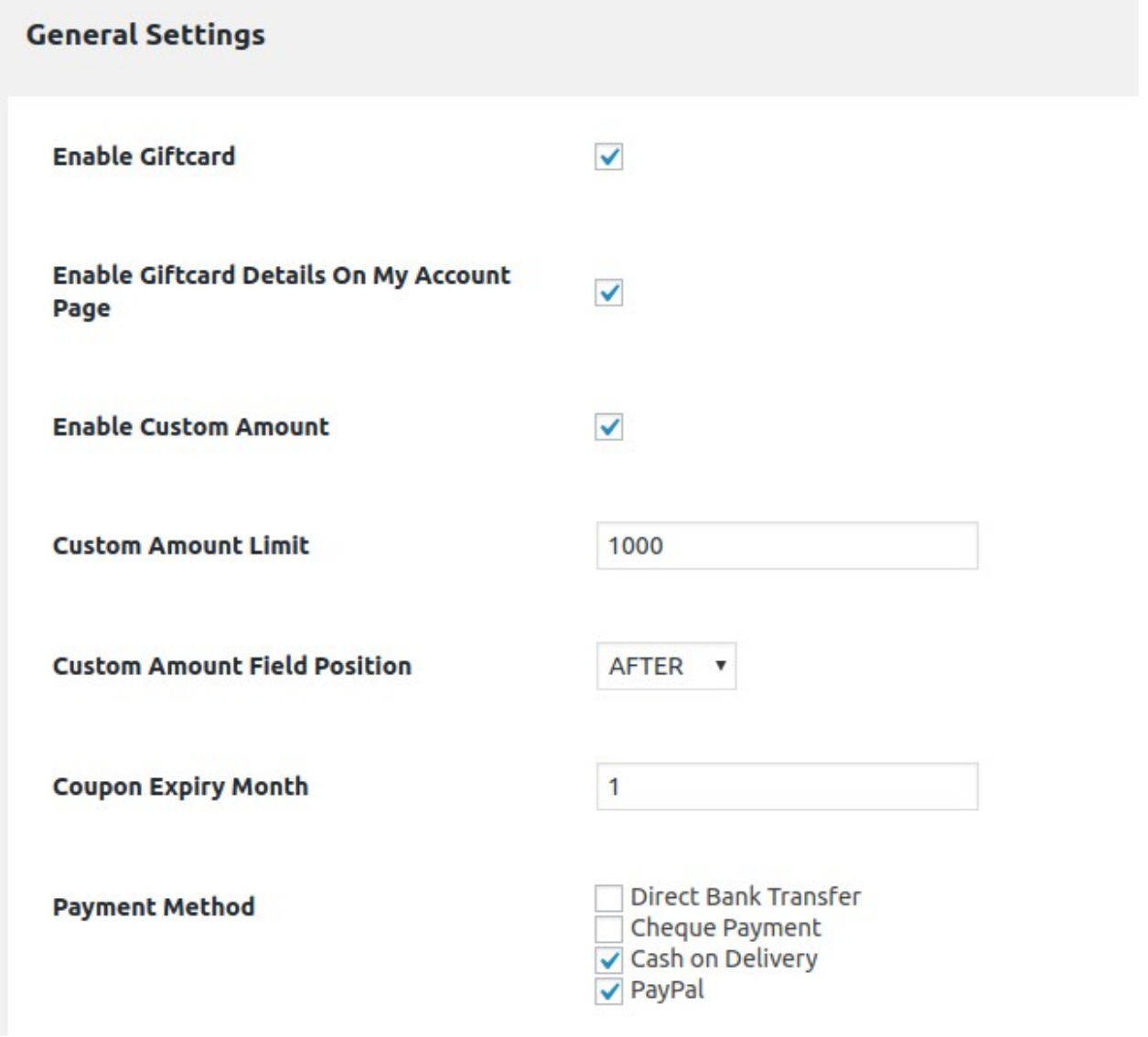

#### Allow to add Custom Amount

- You could show / hide the custom amount for the gift card. By using this option the customer can add the gift card amount as per there choice.
- You could also set the custom amount position Before or After the price.
- Admin can set the custom amount limit.

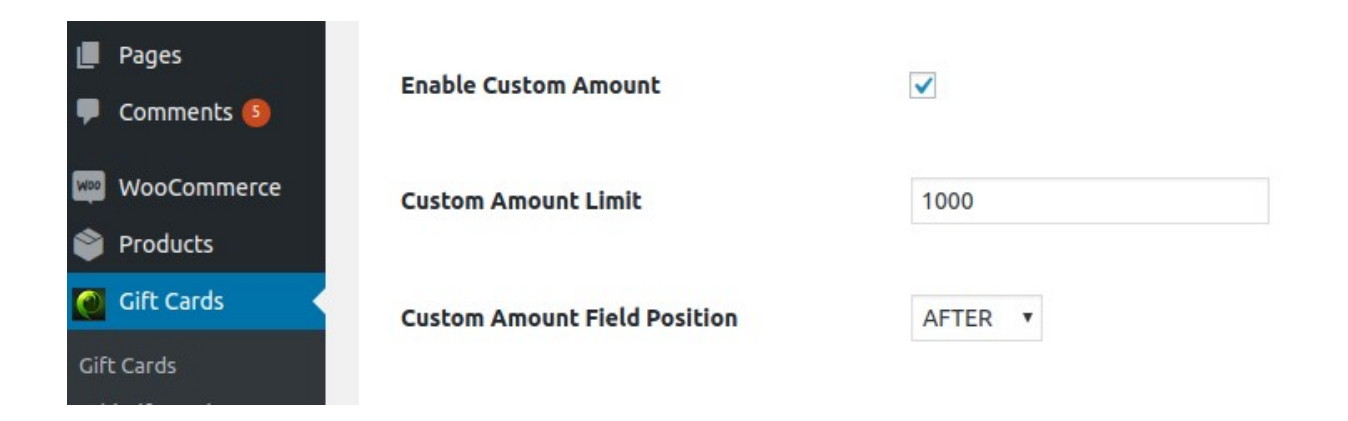

### Frontend View

Select Giftcard Amount

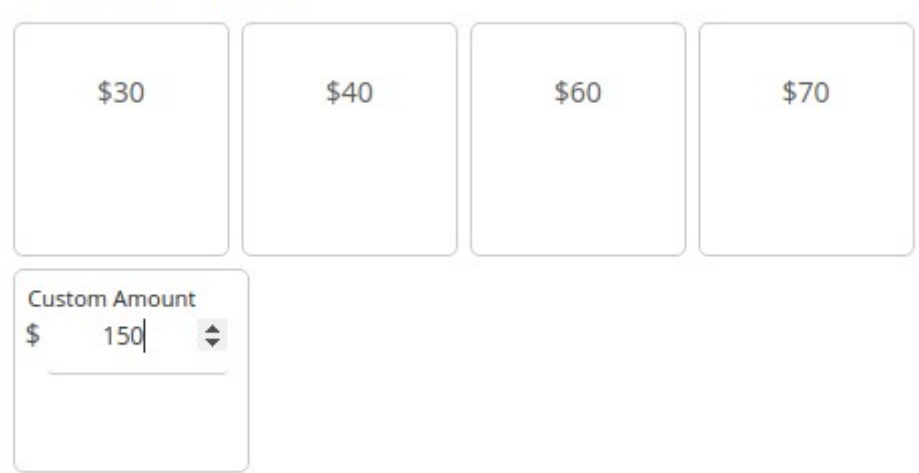

### Gift Card Template Settings.

• From the backend the Admin can select the giftcard templates for the customers to select.

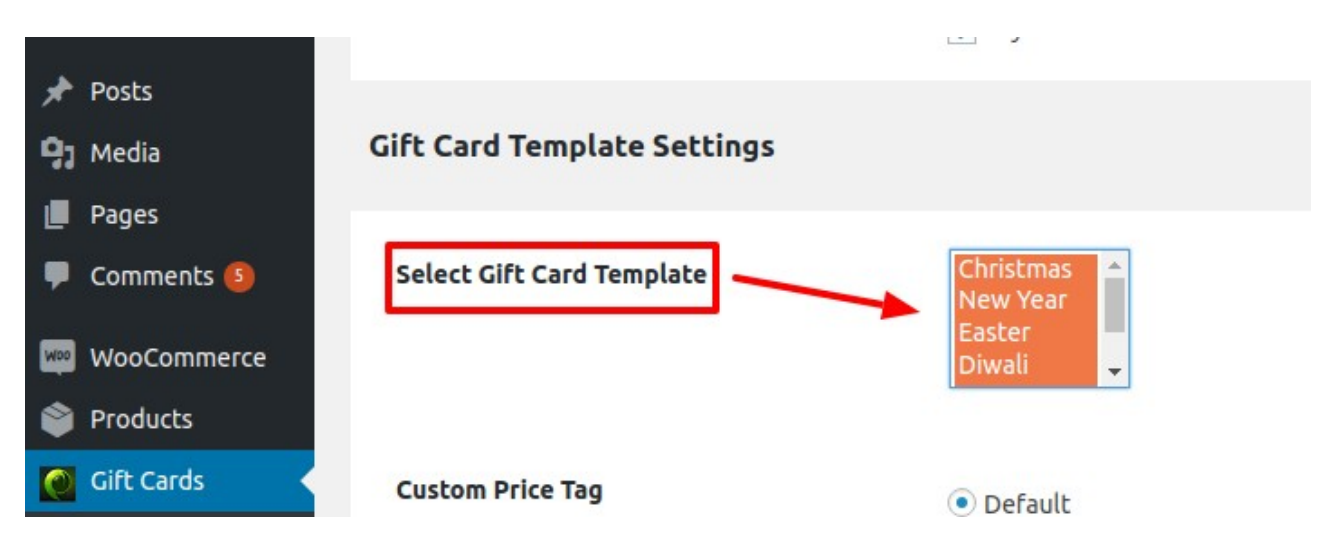

• The customers can select the default gift card template by click on the "Choose Gift Card" option

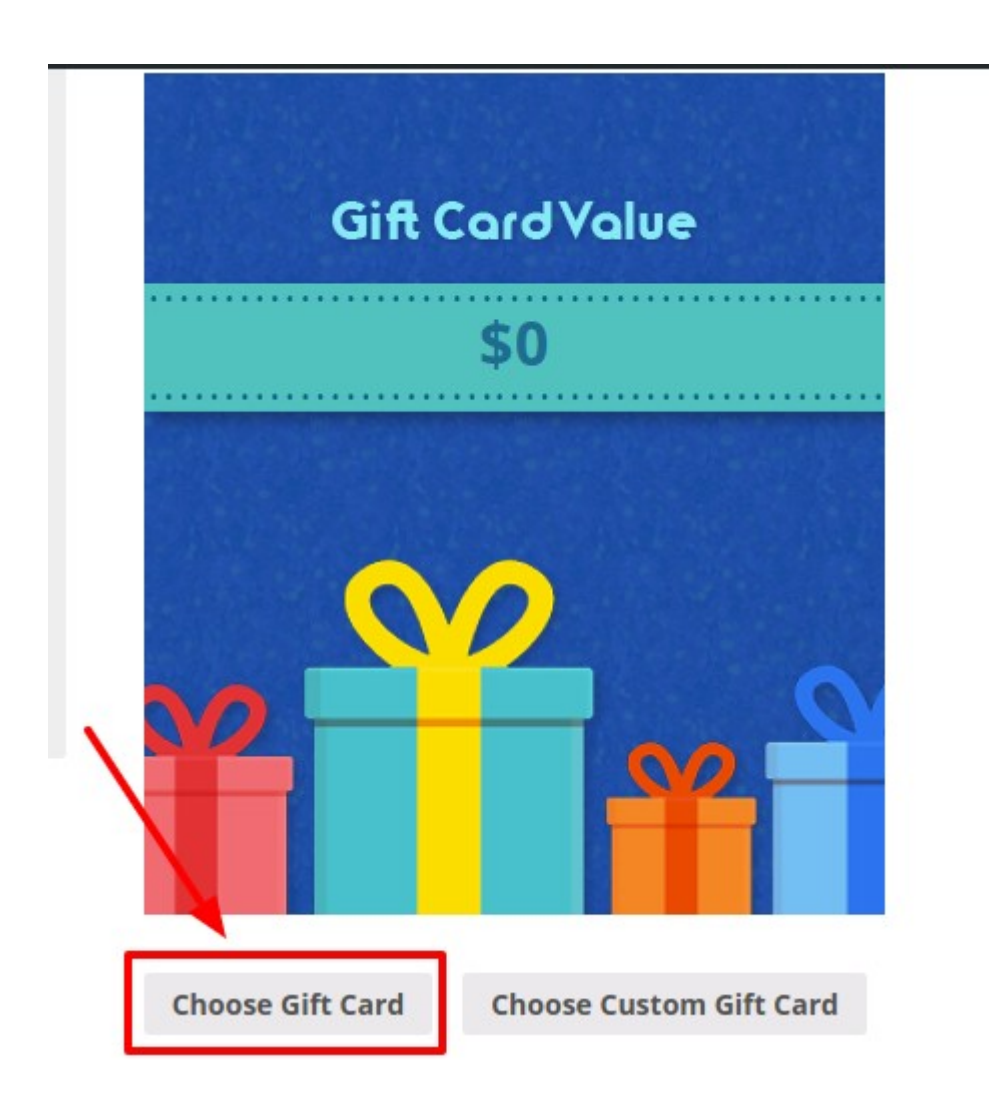

• After clike on "Choose Gift Card" then click on the "Choose Template" button to select it.

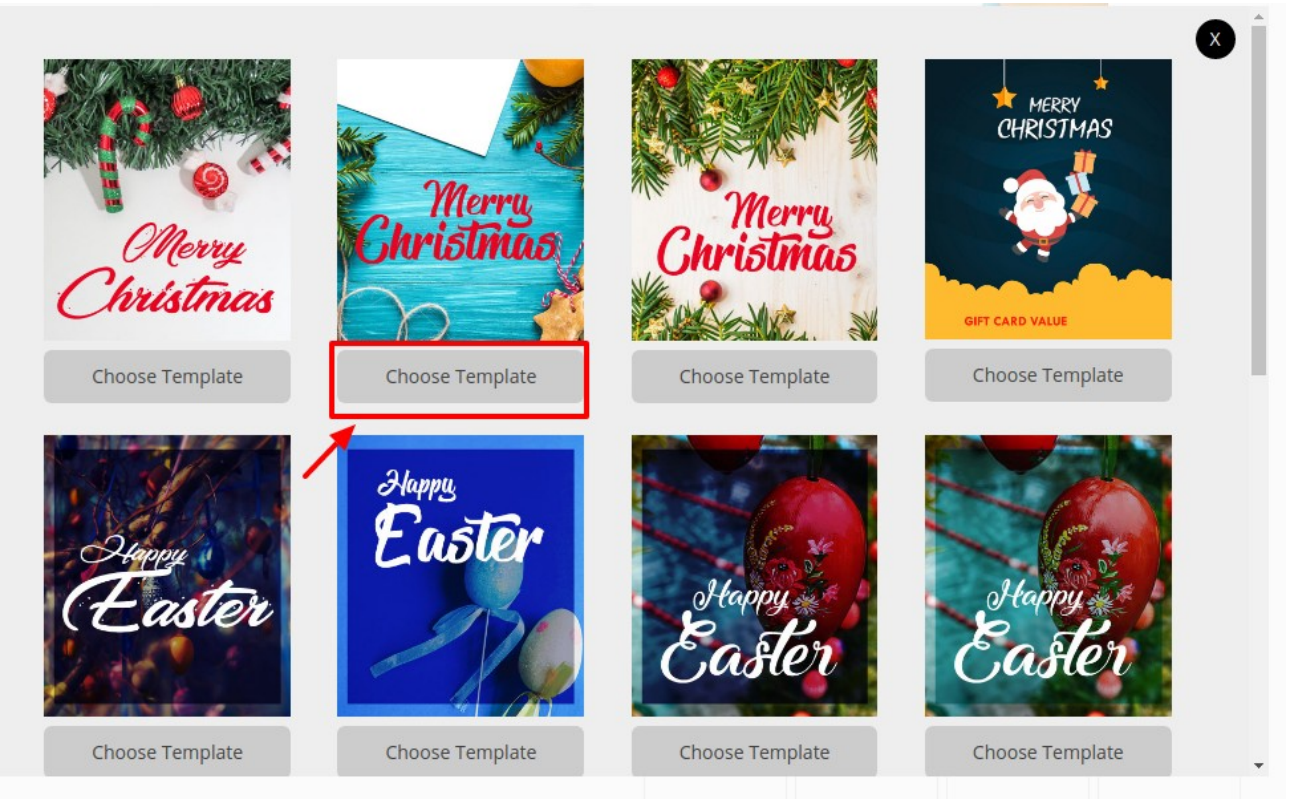

# Option to upload your own GiftCard Template.

• The customers can send there own gift card template to there dear ones by click on the "Choose Custom GiftCard" button

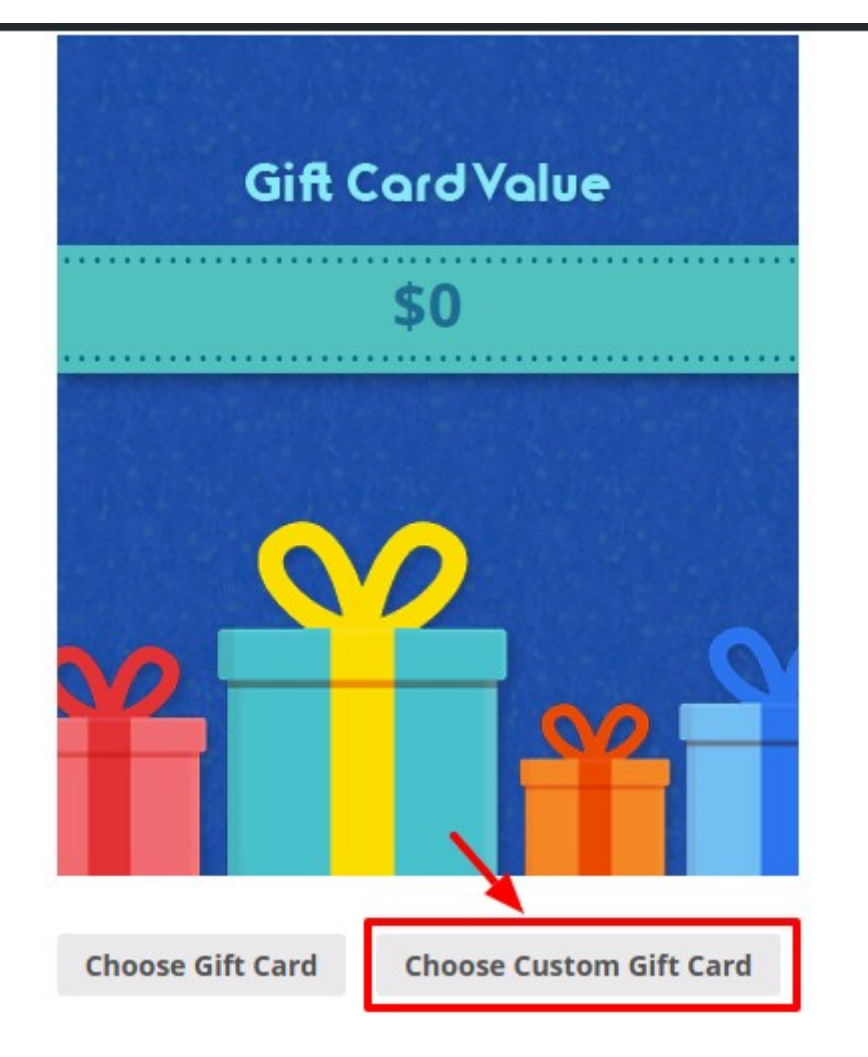

• By click on it they can upload the image from there media gallery.

### Option to select the Price Tag on Custom GiftCard.

• When you choose the custom giftcard image then custom price tag will show.

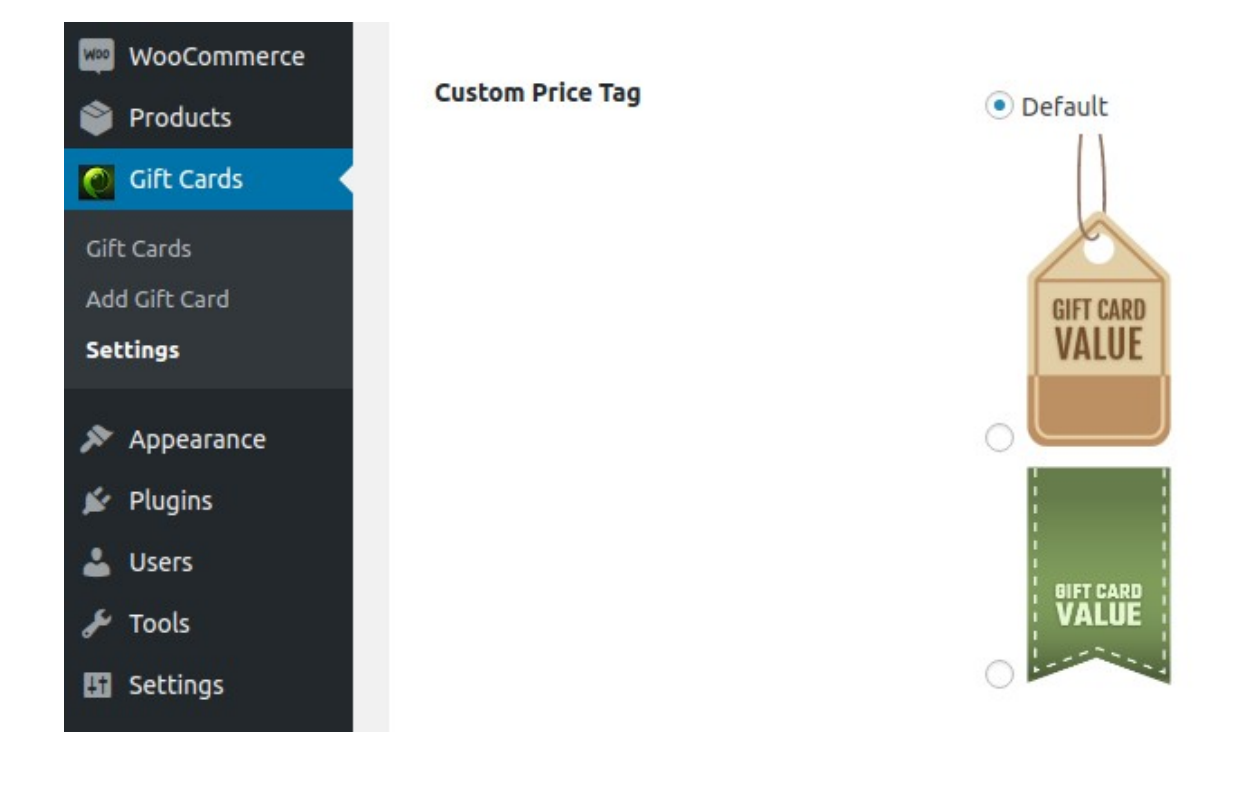

**Gift Card** \$30.00-\$70.00

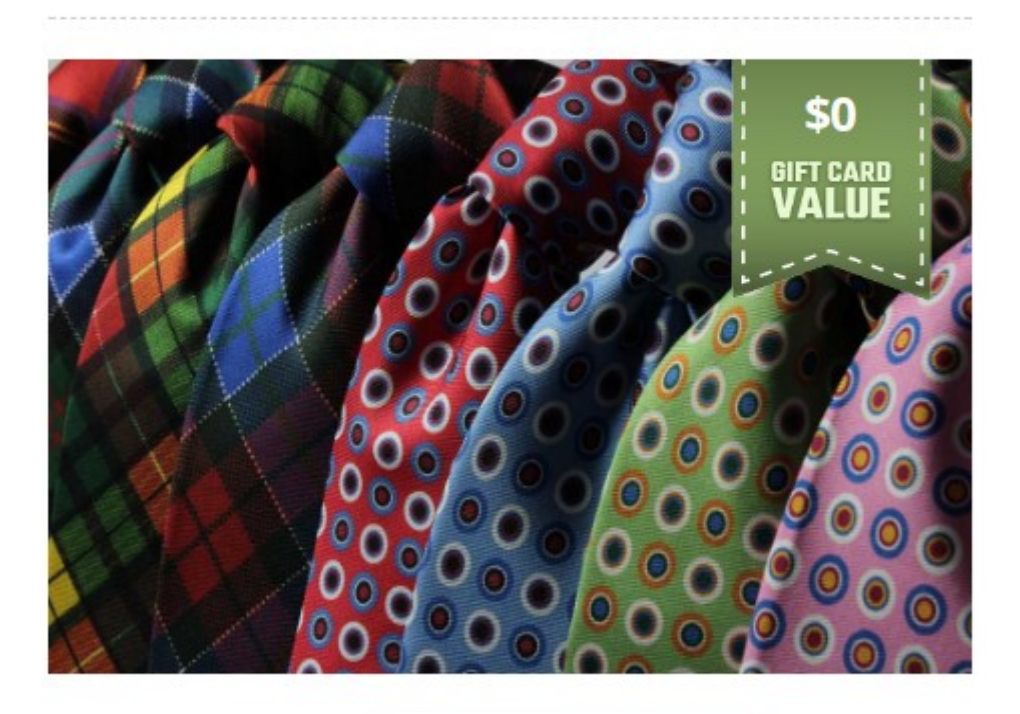

**Choose Gift Card** 

**Choose Custom Gift Card** 

# Coupon Code Apply Settings

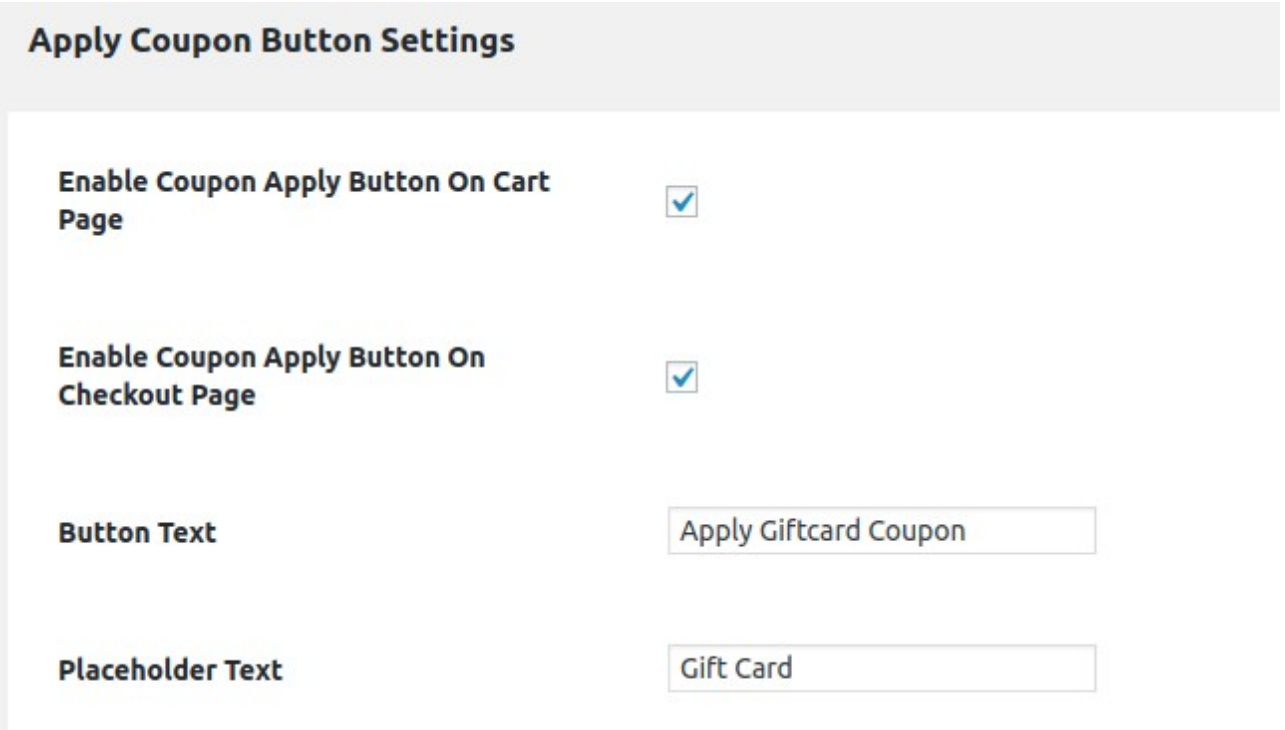

• Customer can use the coupon at the Cart Page. Can enter the amount and apply.

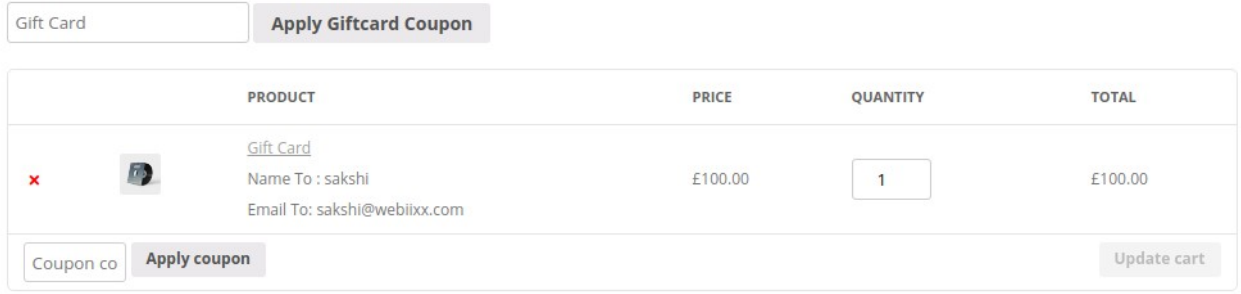

• Customer can apply the giftcard coupon at the checkout page.

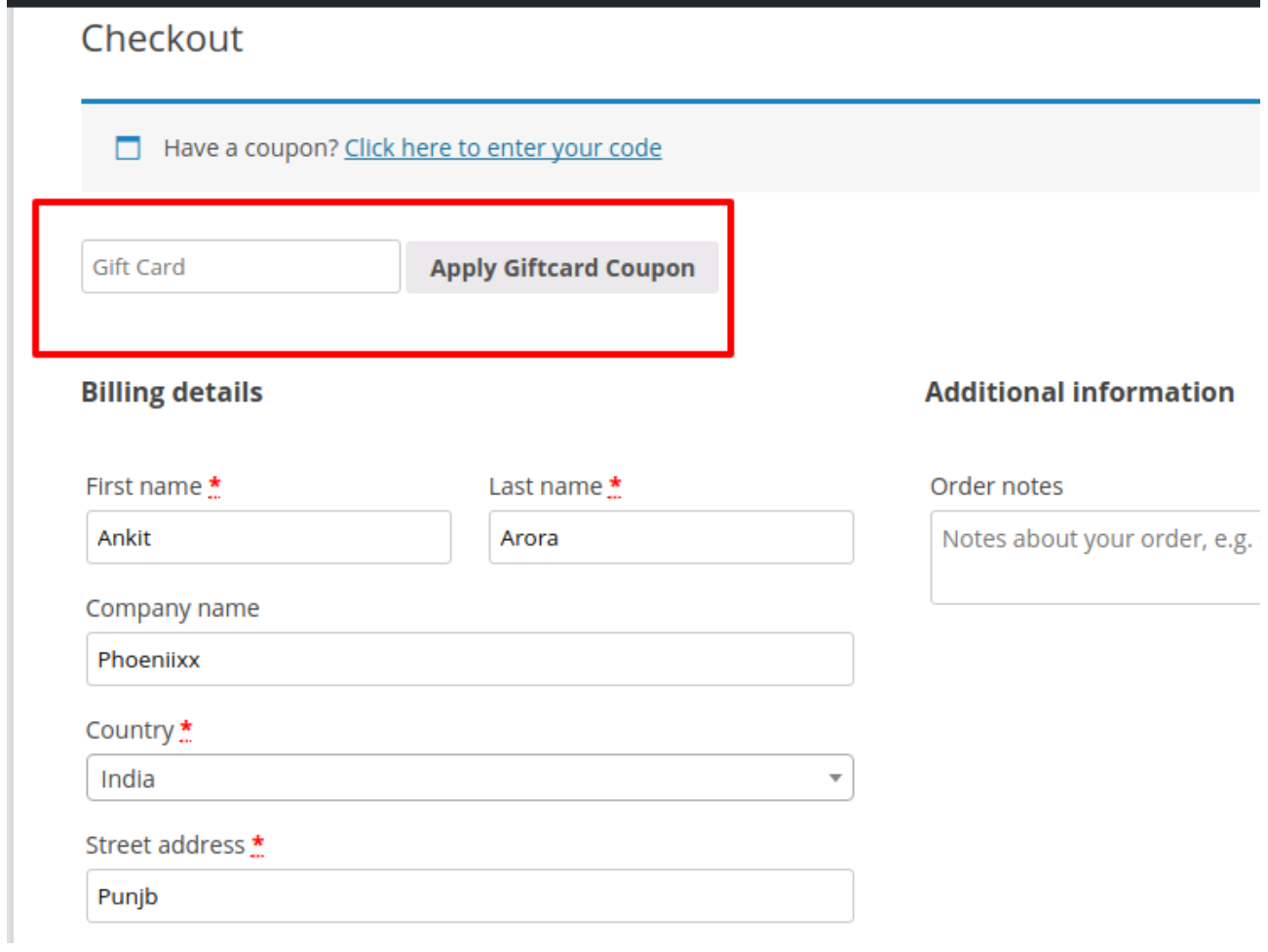

# Can sent GiftCard to Multiple Users.

• Click on the "Buy Anotehr GiftCard" Button to send to multiple users.

#### Select Giftcard Amount

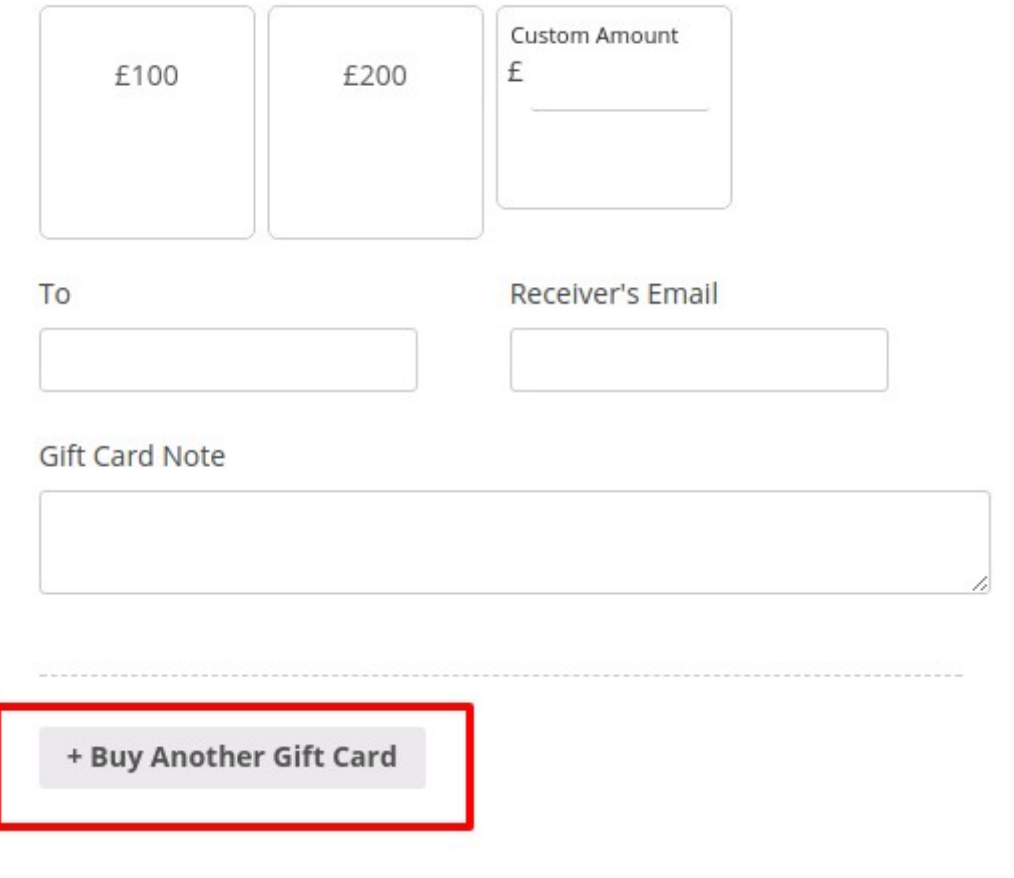

#### Can send Gift Note also.

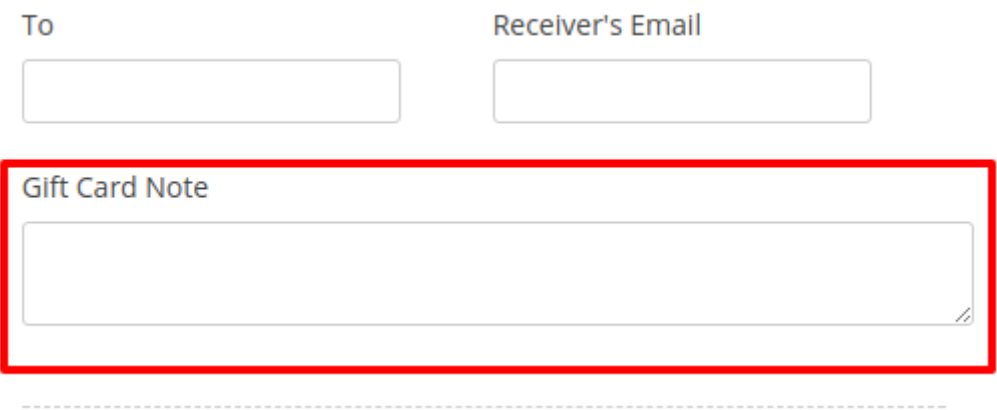

Admin can view the complete details of the customers

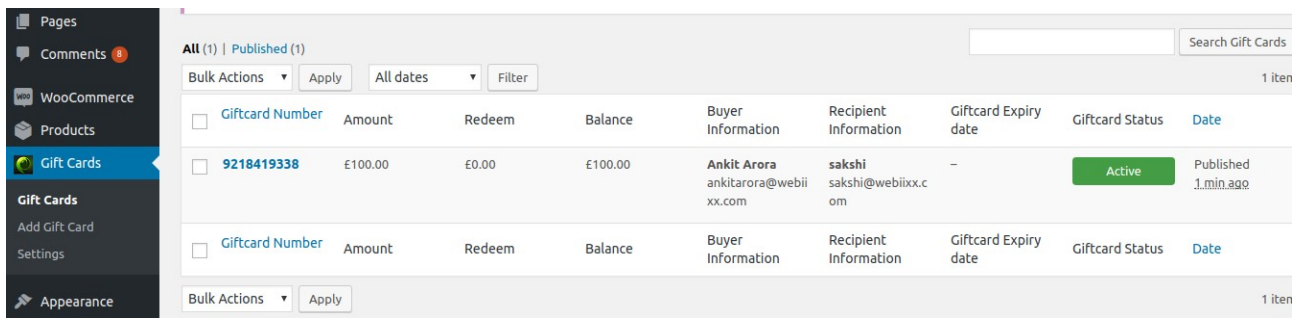